## **ESP+**

[Soporte de Producto](https://kbespplus.asicentral.com/es-ES/kb) > [Websites Admin](https://kbespplus.asicentral.com/es-ES/kb/websites-admin) > [Customize My Site](https://kbespplus.asicentral.com/es-ES/kb/customize-my-site) > [Visión general](https://kbespplus.asicentral.com/es-ES/kb/articles/overview-3)

## Visión general

Jennifer M - 2024-04-24 - [Customize My Site](https://kbespplus.asicentral.com/es-ES/kb/customize-my-site)

El área Información general se mostrará cuando abra el administrador del sitio. En esta área, hay cuatro subsecciones con enlaces de acceso directo a las otras opciones de administración.

La subsección Plantilla muestra el nombre de la plantilla y una descripción rápida de las características que contiene, así como las muestras de la paleta de colores. Al hacer clic en Editar plantilla, accederá al Diseño del sitio, donde podrá elegir una nueva plantilla, restablecer/personalizar la paleta de colores y acceder al editor de páginas.

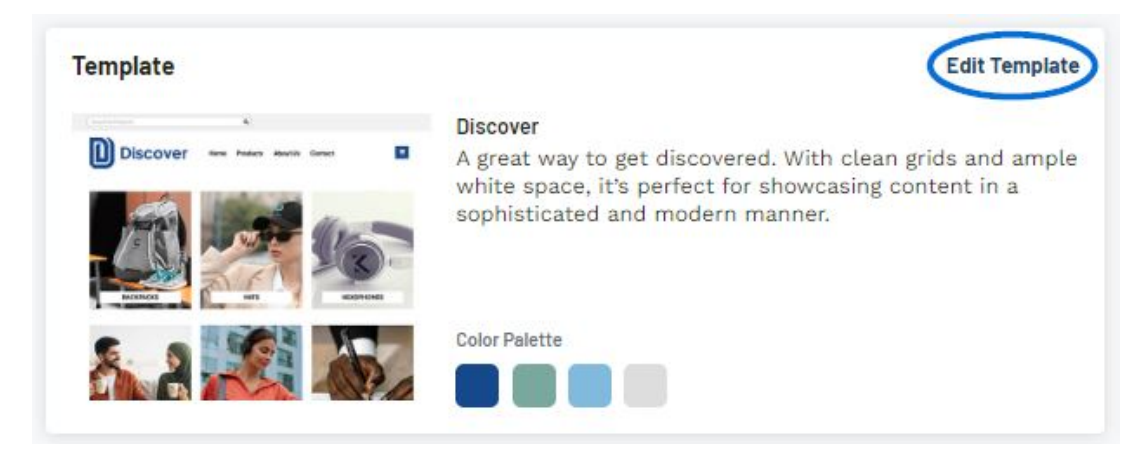

La subsección Resumen del sitio proporciona información básica para el sitio, incluido el título del sitio, el estado, el dominio, la fecha de la última actualización y los análisis (si están disponibles). Para actualizar o agregar información relacionada con la configuración del sitio web, haga clic en el enlace Editar configuración del sitio para pasar a la sección Configuración.

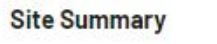

Site Title **TAN Promotional Inc** Domain tanpromotional.espwebsites.com **Select new Domain** 

Analytics **Setup Analytics**  Status Published

Last Undated Feb 21, 2024, 3:00:54 PM **Edit Site Settings** 

La subsección Productos proporciona información sobre los filtros actuales y las funciones de colecciones de su sitio web. Haga clic en el enlace Administrar productos para ir a la

pestaña Productos y actualizar la información del producto. Haga clic en el enlace Editar página de inicio para abrir las opciones de diseño de la página.

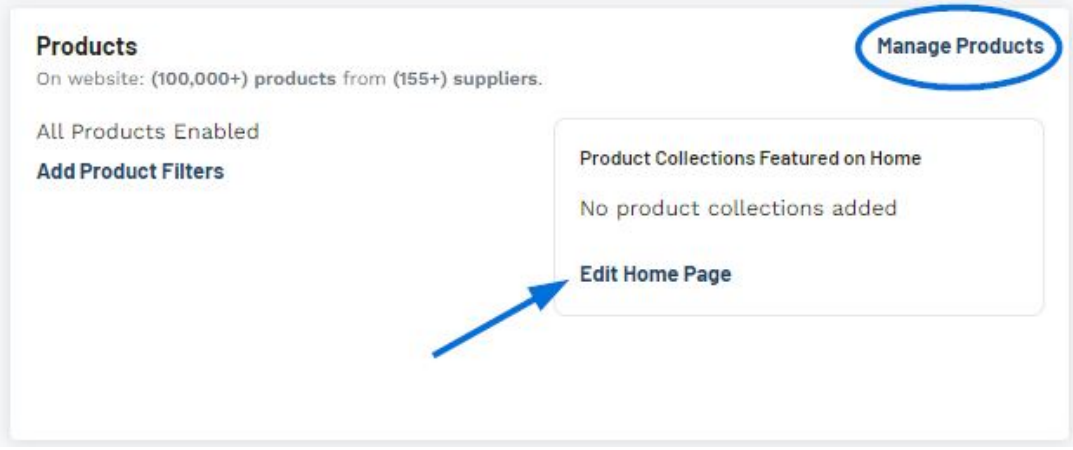

La subsección Páginas mostrará todas las páginas del sitio web. Puede hacer clic en el enlace Agregar página para abrir la sección de páginas, así como usar el ícono de tres puntos para editar o eliminar una página individual. Es importante tener en cuenta que la opción Eliminar página no estará disponible para la página de inicio.

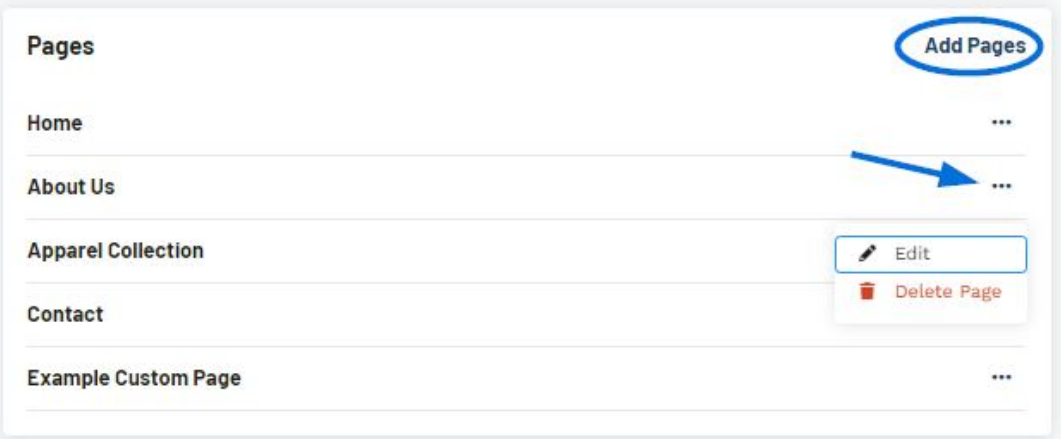

Contenido relacionado

- [Accessing the ESP+ Websites Admin](https://kbespplus.asicentral.com/es-ES/kb/articles/accessing-the-esp-websites-admin-3)
- [Site Design](https://kbespplus.asicentral.com/es-ES/kb/articles/site-design)
- [Products](https://kbespplus.asicentral.com/es-ES/kb/articles/products)
- [Pages](https://kbespplus.asicentral.com/es-ES/kb/articles/pages)
- [Order Management](https://kbespplus.asicentral.com/es-ES/kb/articles/order-management)
- [Settings](https://kbespplus.asicentral.com/es-ES/kb/articles/settings)